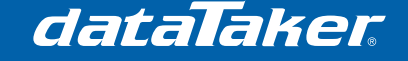

# **Remote Access Using a Call Direct Modem**

# **1 Set up SIM card for public IP address**

### **1.1 Telstra Wireless**

Call or visit your Telstra representative and request that the product code GPTEXB3 is added to the SIM account. Once this is done, the Access Point Name (APN) "telstra.extranet" will be available, which gives the user a dynamic public IP address.

The complete list of codes bound to our test 3G sim card are as follows:

- GPDPACK3
- GPPCPAC3
- GPTCOMB3
- GPTEXB3
- TERMDA

#### **1.2 Telstra Bigpond**

This is set to have a public IP address by default, only dynamic IP addresses are available however.

### **1.3 Optus**

Similarly to the above, however there is no known code to enable on the account and the APN "internet" should be used. Apparently this can be done using a prepaid SIM card.

#### **1.4 Vodafone Corporate**

Call up Vodafone on 135888 and ask for a 'public IP address' and they should ask for a number to add the service to. Give them the SIM number and use APN "internet" to connect.

#### **1.5 Other internet provider**

Some internet providers such as Internode or Exetel offer 3G/HSPA plans that give you a public, static IP address. Generally these providers use the Optus infrastructure and are inferior in quality, however being a static IP address helps significantly because you can skip to step 3 of this document

# **2 Obtain an IP address that you can navigate to**

#### **2.1 If you have a static IP address**

If you have a static IP address then note this down as it will be the address of your logger. Skip to step 3.

#### **2.2 If you have a dynamic IP address**

Having a dynamic IP address means your loggers address on the internet will change periodically. To get around this we use dynamic DNS (DDNS), which is a service that

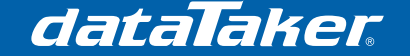

redirects internet traffic from a named address (eg. datataker.dyndns.org) to the dynamic IP address of the modem. How this works is as follows:

- The modem obtains a new IP address when it connects to the cellular network
- The modem logs into the DDNS host and tells it what the new IP address is
- When a user navigates to their modem, they type in the named address, which routes through the DDNS host to your modem

The process is analogous to a person (modem) changing addresses and the post office (DDNS host) redirecting mail (internet traffic) to the new address.

To use DDNS you will have to sign up for either a free or paid service. Both account types are available from www.dyndns.org

# **3 Enter new settings into modem**

#### **3.1 DHCP Range**

DHCP determines the range of IP addresses of devices connected to the modem, given that the logger will be the only device attached, if you want to use a DHCP server then you should only have an IP pool size of 1.

| <b>DHCP CONFIGURATION</b>       |                    |                                                                   |
|---------------------------------|--------------------|-------------------------------------------------------------------|
| <b>DHCP</b>                     |                    | <b>O</b> Enable O Disable                                         |
| <b>DHCP Start Range</b>         |                    | .  2<br>192<br>$.168$ $.11$                                       |
| DHCP End Range                  |                    | .168<br> .  2<br>192<br> .  1                                     |
| <b>DHCP Lease Time</b>          |                    | 86400<br>(seconds)                                                |
| Default Domain Name Suffix      |                    |                                                                   |
| DNS Server 1 IP Address         |                    | .168<br>.50<br>192<br> .  1                                       |
| DNS Server 2 IP Address         |                    | 202<br>. 63<br>$ .  43\rangle$<br>.130                            |
| WINS Server 1 IP Address        |                    | $\vert . \vert 0 \vert$<br> . 0<br>0<br>$\mathbf{L}$ $\mathbf{0}$ |
| WINS Server 2 IP Address        |                    | . 0<br>$\vert . \vert 0 \vert$<br>10.<br>.10                      |
| DHCP RELAY CONFIGURATION        |                    |                                                                   |
| <b>DHCP Relay</b>               |                    | O Enable © Disable                                                |
| DHCP Server Address             |                    | . 0<br>$ . 0 \rangle$<br> 0 <br>$ . 0 \rangle$                    |
| <b>ADDRESS RESERVATION LIST</b> |                    |                                                                   |
| <b>Computer Name</b>            | <b>MAC Address</b> | Add<br><b>IP Address</b>                                          |

Figure 1 - DHCP Configuration Window

To configure the DHCP settings in the CDR-790:

- Click the DHCP menu item
- Ensure that the DHCP start and stop ranges are the same, use the number 192.168.1.2

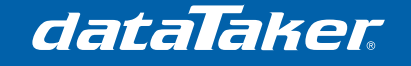

### **3.2 Access Point Name (APN) Settings**

The APN you enter will depend on which provider you are using (see the above sections)

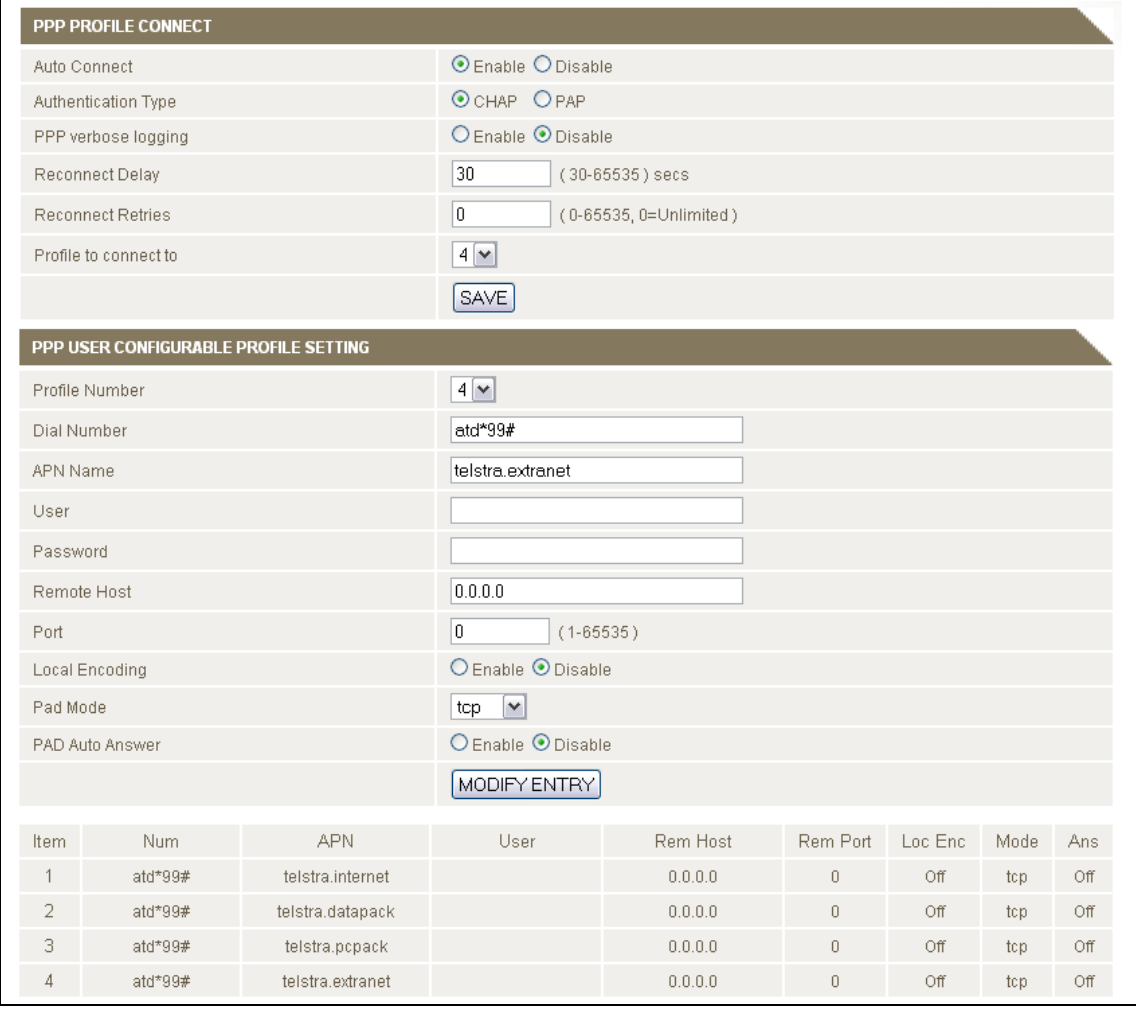

#### Figure 2 - Data Connection Configuration Window

To configure the APN in the CDR-790:

- Click the 'Data Connection' menu item
- Enable 'Auto Connect'
- Change 'Profile to connect to' to 4
- Select Profile Number 4
- Enter the APN into the box provided
- Leave the rest of the settings as default
- Click 'Modify Entry'

### **3.3 Dynamic DNS (DDNS) settings**

Dynamic DNS provides a method for the cellular router to update and external name server with the routers cellular WAN IP address.

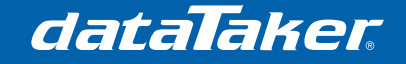

# Technical Note

TN-0041

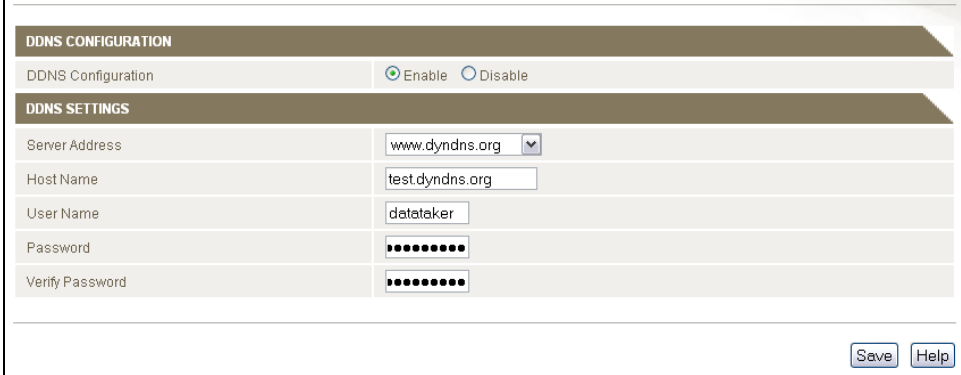

#### Figure 3 - DDNS Configuration Window

To configure dynamic DNS in the CDR-790:

- Click the DDNS menu item
- Check the enable box
- Select the Dynamic DNS service that you wish to use (www.dyndns.org)
- Enter your dynamic DNS account credentials:
	- $\circ$  Host name = your address (eg. test.dyndns.org)
	- $\circ$  User Name = your DDNS user name
	- $\circ$  Password = your DDNS password
- **Click Save**

#### **3.4 Port forwarding**

By default the modem rejects incoming connections from your computer. However we intend to communicate to the logger through the modem. Therefore the modem must be configured to forward certain connection types to the logger.

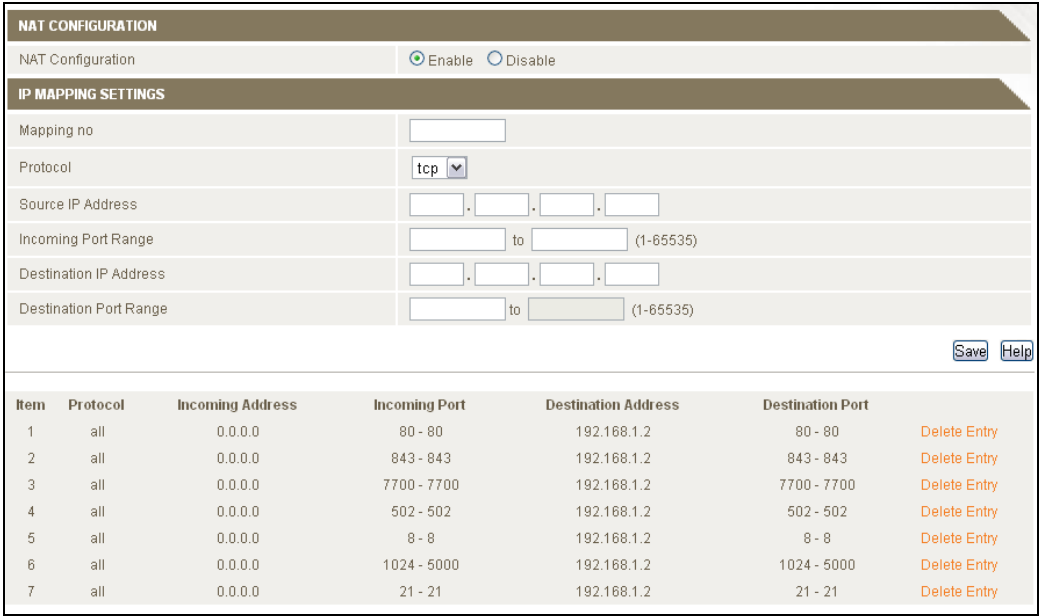

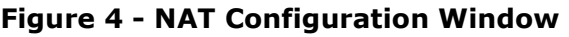

dataTaker

TN-0041

To forward a port in the CDR-790:

- Click the NAT menu item
- Enter each port or range individually
	- $\circ$  Mapping no = an arbitrary number. For convenience enter them sequentially.
	- $\circ$  Protocol = TCP
	- $\circ$  Source IP address = 0.0.0.0 (allow access from any computer)
	- $\circ$  Incoming port range = (see Table 1 below for which ports to forward)
	- $\circ$  Destination port range = 192.168.1.2 (the address of your logger)
	- $\circ$  Destination port range = same as incoming port range (usually automatic)
- **Click Save**

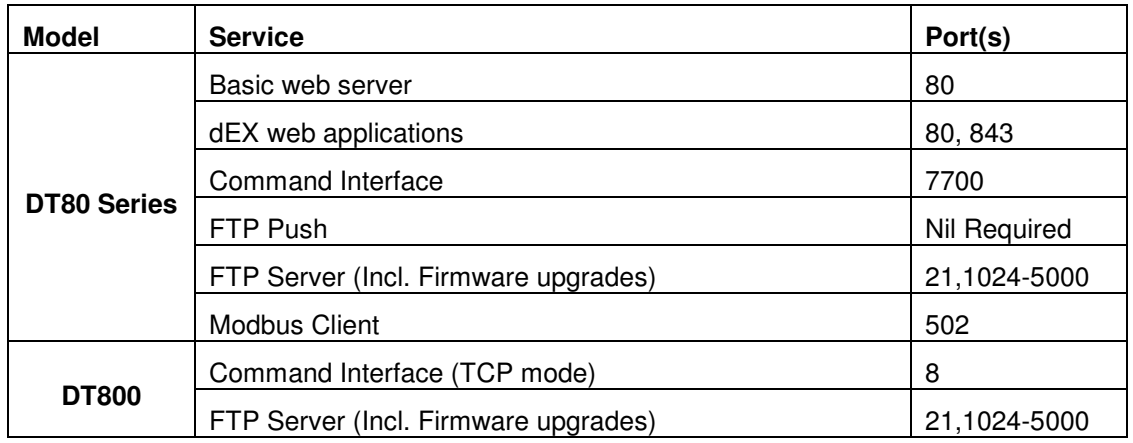

#### Table 1 - Ports to Forward

**Note**: The hyphenated values represent a port range. Only enter the values that are required by your system.

# **4 Set up a System Monitor on the Modem**

A system monitor will periodically test to ensure that the cellular data connection is still active. If it fails the test then the modem will reset, which will force the modem to re-connect to the service provider.

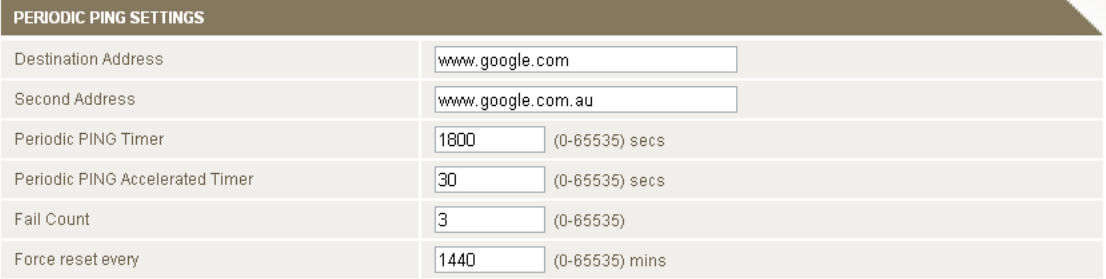

#### Figure 5 - System Monitor Configuration Window

• Click the System Monitor menu item

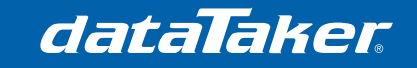

- Enter the following settings
	- $\circ$  Destination Address = a reliable server which will always be working, in this example we have chosen www.google.com
	- $\circ$  Second Address = a secondary server which will be tested against if the primary address fails to respond
	- $\circ$  Periodic PING Timer = 1800 seconds (half hour)
	- $\circ$  Accelerated Timer = 30 seconds
	- $\circ$  Fail Count = 3 (number of retries before resetting)
	- $\circ$  Force Reset Every = (OPTIONAL) this value is specified in minutes and in the above example 1440 minutes is used so that the modem will reset once per day. It is recommended that this value not be more frequent than this.

# **5 Enhance Security (Optional)**

Please read the technical note "Securing the dataTaker DT80 Series Web Services" for more information about increasing the levels of security on the DT80 series loggers.

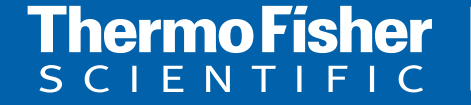

**For customer service, call 1300-735-292 To fax an order, use 1800-067-639 Visit us online: www.thermofisher.com.au**

©2010 Thermo Fisher Scientific Australia Pty Ltd. All rights reserved. A.B.N. 52 058 390 917